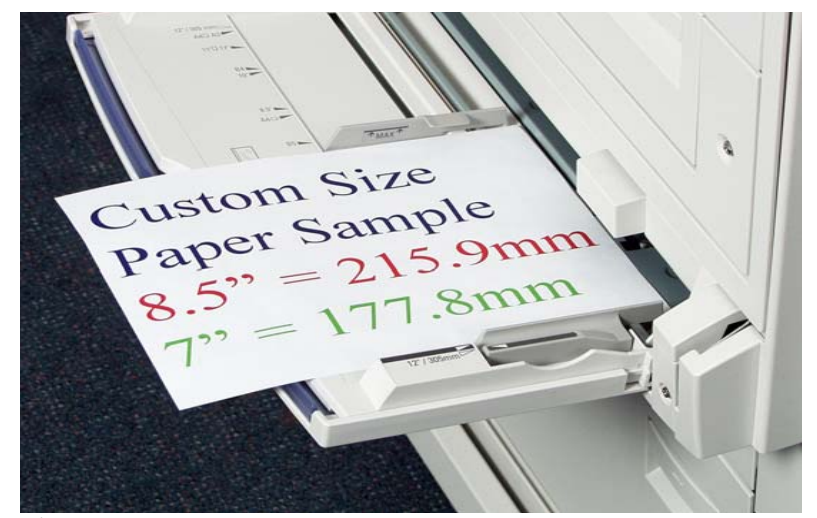

Fig. 1 Place custom size paper in the bypass tray.

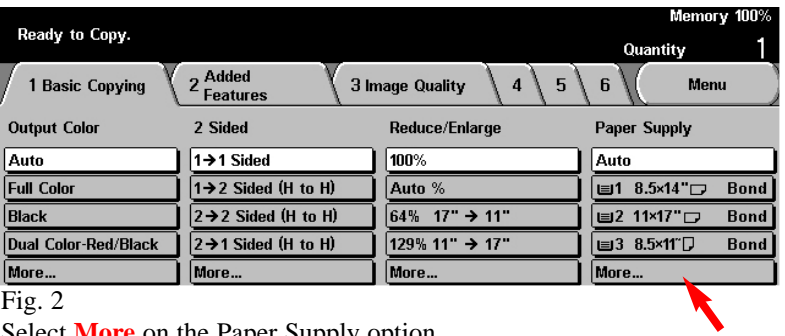

Select **More** on the Paper Supply option.

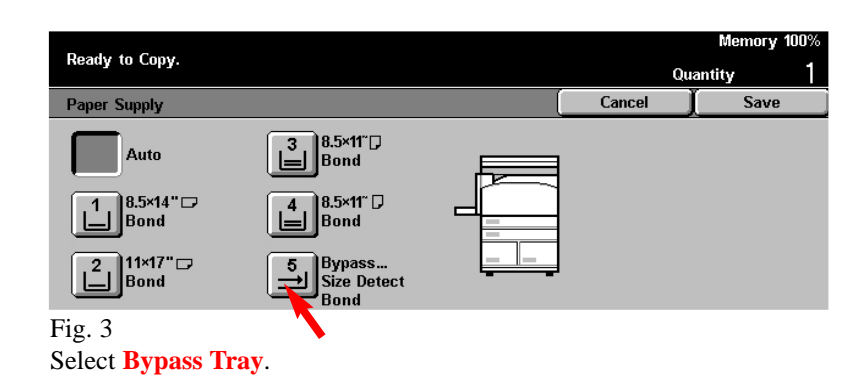

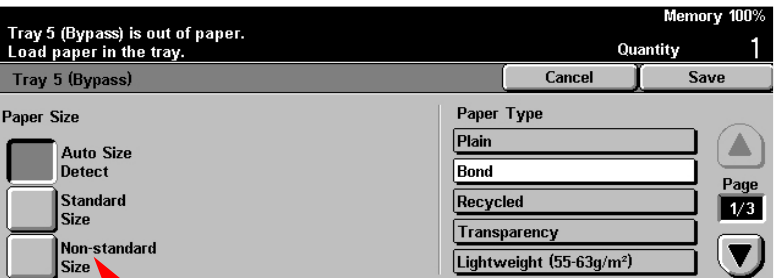

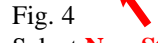

## Select **Non-Standard Size**.

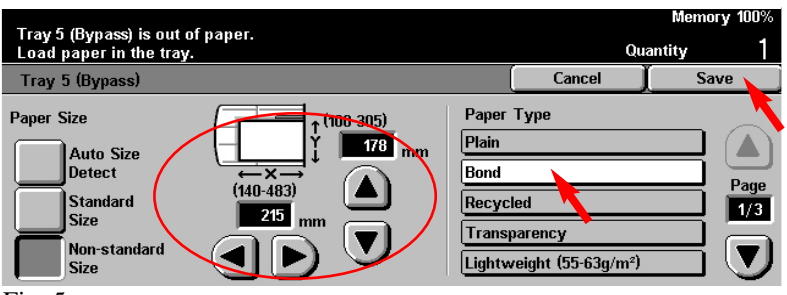

## Fig. 5

Enter the **Paper Size** using the arrows then select a **Paper Type**. Press **Save**.

Ready to Copy. Quantity Cancel Save Paper Supply  $\begin{bmatrix} 3 \\ 1 \end{bmatrix}$ Bond Auto  $\boxed{\frac{1}{\Box}}$ Bond  $\begin{array}{|c|c|} \hline 4 & 8.5 \times 11^{\circ} \text{ } \square \\ \hline \end{array}$  Bond  $\boxed{\triangle}$ Bond  $\boxed{\phantom{5}5\phantom{5}}$  Bypass... Fig. 6 Press **Save**.

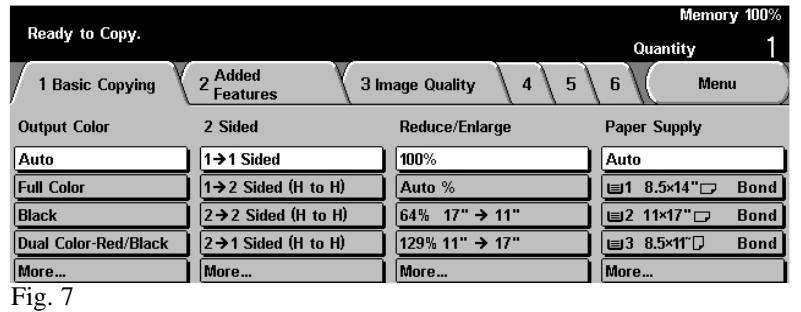

The Menu Screen is displayed and you are ready to copy your document.

Copy with Custom Size Paper - 1 of 2

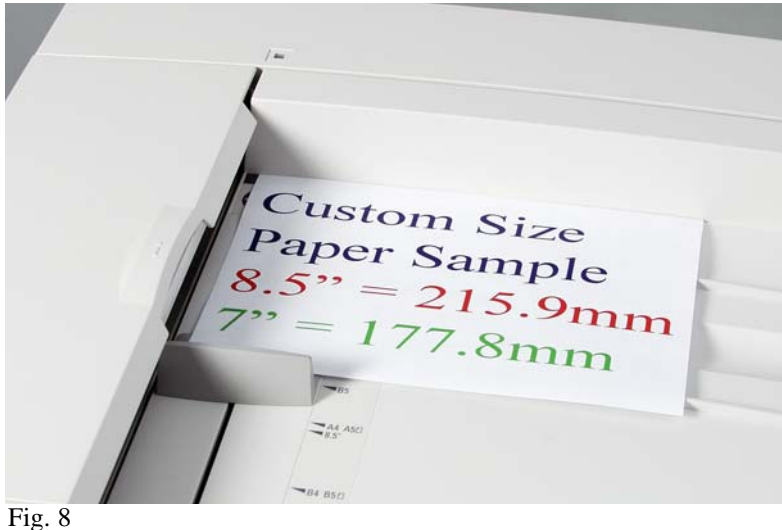

Place document(s) on the Document Feeder or Document Glass.

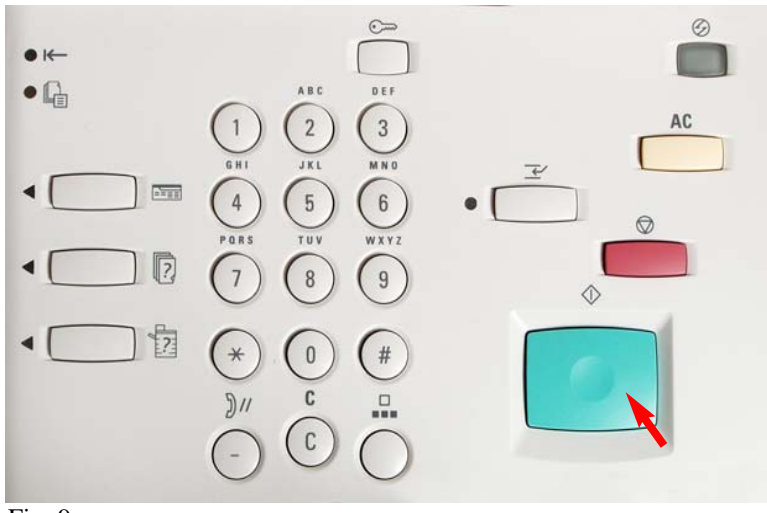

Fig. 9 Press **Start**.

## **Quick Start Guide**

**Copy with Custom Size Paper** 

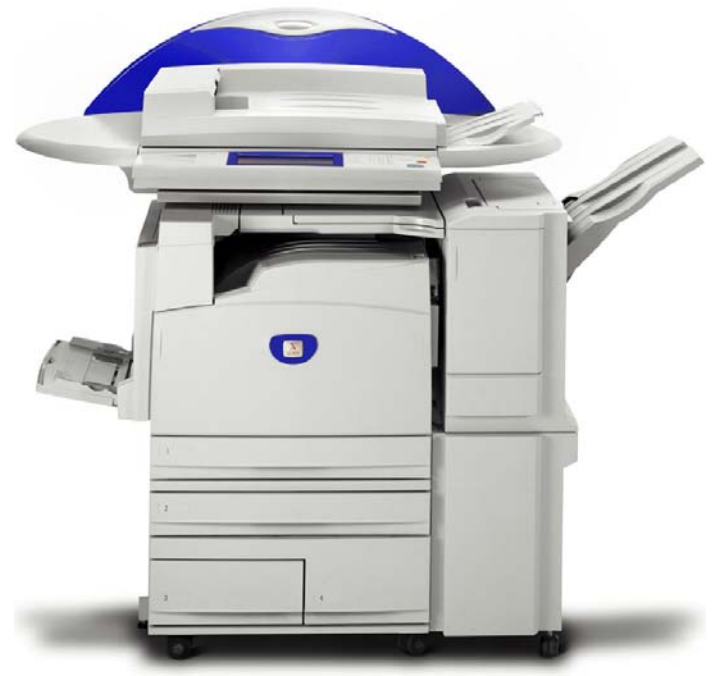

WorkCentre M24

THE DOCUMENT COMPANY **XEROX** 

The Telephone Consumer Protection Act of 1991 makes it unlawful for any person to use a computer or other electronic device, including FAX machines, to send any message unless such message clearly contains in a margin at the top or bottom of each transmitted page or on the first page of the transmission, the date and time it is sent and an identification of the business or other entity, or other individual sending the message and the telephone number of the sending machine or such business, other entity, or individual.To enter the telephone number identifying the machine and the header text information (business name) please refer to "Entering Local Terminal Information" pamphlet Part 2 of 2. To enter date and time please refer to "Entering Local Terminal Information" pamphlet Part 1 of 2.

Copy with Custom Size Paper - 2 of 2